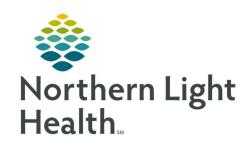

# Prom the Office of Clinical Informatics Quick Reference Guide (QRG) Hospitalist/Intensivist Workflow Critical Access Hospital (CAH) September 19, 2019

a Haspitalist/Intensivist

This Quick Reference Guide (QRG) reviews the daily workflow of a Hospitalist/Intensivist at a Critical Access Hospital.

# **Review the Hospitalist and Intensivist View**

Here is an overview of the main screens you will use in the patient chart.

- Inpatient Hospitalist 2018 or Interventionist 2018 Where documentation and chart review should occur. This page can be rearranged/customized to reflect your daily workflow.
- **Discharge** Where discharge order, prep, and documentation should occur.
- **ICU Summary** Presents focused data from within the chart that is important to consider with critical patients.
- MPages View Calculator tool that can help with using different scales and assessments.
- Patient Info and Story Where you can find flagged chart data that is entered by the clinical team.
- Patient Timeline Allows for visualization of labs, lines, vents, meds, and vitals in a timeline view.
- Inpatient/Peds Inpatient Quick Orders (Interventionist Only) Order entry.
- Transfusion Summary Presents information related to transfusion.

# **Complete an Admission**

At Critical Access Hospitals (Blue Hill, CA Dean, Sebasticook) admission requires a new registration on inpatient admissions and change in patient status. See MO specific policy for when the same encounter can be used and when a new encounter must be created. The ED encounter is closed out, if appropriate, with a discharge date/time, and all activity related to inpatient needs to occur on the correct, active financial number (FIN).

## From Inpatient 2018 – Critical Access Hospitals:

**STEP 1**: Add the patient to patient list to ensure visibility in Provider Handoff.

**NOTE:** Double-check you are using the proper encounter.

**STEP 2**: Using the Emergency Department FIN, complete the following:

Cross Encounter Med Rec

**NOTE:** This pulls the orders from the ED encounter onto the inpatient encounter as pending orders.

Depending on your MO, this by be done by the ED Provider or the admitting Hospitalist/Intensivist.

This pulls in pending orders from the ED FIN and allows you to add new orders as needed from the Home Medications component.

### **STEP 3**: Using the correct Inpatient FIN:

- Complete the Admission Med Rec
- Place the Admission PowerPlan and additional PowerPlans/orders from the Inpatient Quick Orders page.
- Complete your Admission H&P and other Dynamic Documentation from the Workflow page; then create and sign your note.

### **Complete Daily Rounds – All Acute Locations**

### For each patient:

**STEP 1**: Update patient list for today's patients.

NOTE: You can print the Provider Handoff report, if preferred.

**STEP 2**: Review Physician Handoff – IPASS and workflow page for results.

**STEP 3**: Review Patient Info and Story for flagged nursing annotations and results of interest.

**STEP 4**: Provide direct patient care.

**STEP 5**: Update Physician Handoff – IPASS.

**STEP 6**: Add/Modify/Discontinue orders as needed for your patient.

**STEP 7**: Write your daily progress note.

**NOTE:** You can use tagging, auto text, and/or M\*Modal to complete the note.

**STEP 8**: Pull all data into the Progress Note from Inpatient 2018 Workflow /Intensivist 2018 Workflow.

**STEP 9**: Sign the note.

# **Transfer Level of Care Using the Same FIN**

- Note that if a new FIN is used, you must follow the Discharge and Re-admit processes.
- **STEP 1**: Place the Transfer Level of Care order to alert nursing of the change in status.
- **STEP 2**: Complete Transfer Medication Reconciliation and New Order Entry.
- **STEP 3**: Modify the Admission order to update patient type and placement.
- **STEP 4**: Create the Progress Note.
- **STEP 5**: Place the Transfer Review Complete order to indicate that all provider processes are complete.

# **Discharge – All Acute Locations**

> From the Discharge Workflow page:

**STEP 1**: Complete Discharge Med Rec.

NOTE: This includes ePrescribe from the Home Medications component.

**STEP 2**: Review the Problem List component to add and prioritize This Visit diagnoses.

NOTE: Use Diagnosis Assistant to further specify your diagnoses, when possible.

**STEP 3**: Add the Discharge order from the Order Profile component.

**STEP 4**: Complete the Discharge Quality Measures PowerForm from the component.

**STEP 5**: Fill in Dynamic Documentation components for the following:

- HPI
- DC
- PE
- Hospital Course
- Patient Instructions
- Follow-Up Recommendations

**STEP 6**: Create and sign the note.

- Use **Discharge Summary** if you intend to use M\*Modal Speech-to-Text or if you want to manually type the hospital course.
- Use **Discharge Order** if you intend to dictate the hospital course to transcription.
- Add any additional recipients for review or, if appropriate, cosignature. (The note will automatically CC to the PCP.)

# **Perform Acute Rehab and Swing Admissions**

Acute rehab/swing admissions work like a discharge with a re-admit. (EMMC, AR Gould, SVH, CA Dean, and Blue Hill)

**STEP 1**: Add the patient to your patient list to ensure visibility in Provider Handoff.

NOTE: Double-check to confirm you are using the correct encounter with the new FIN.

<u>STEP 2</u>: Complete Cross Encounter Med Rec, followed by Admission Med Rec, to pull forward orders from the Inpatient encounter to the Swing encounter.

**STEP 3**: Place the Swing PowerPlan and additional orders as appropriate on the Swing FIN.

From the Office of Clinical Informatics Hospitalist/Intensivist Workflow - CAH September 19, 2019 Page 4 of 4

NOTE: If the Swing PowerPlan is not available, use the General Medical Admission Transfer PowerPlan and set the Patient Placement to Swing.

<u>STEP 4</u>: Use Dynamic Documentation on the Workflow page to document and sign the Admission H&P/Progress Note.

NOTE: From here, continue to care for your patient using the Daily Rounds and Discharge workflows, as appropriate.